# **Cash Bids**

The new website now offers a mobile-friendly cash bids feature that has advanced, customizable views available through drop-down filters, visible on both your

computer and phone.

To view, navigate to the full cash bids page on your site. A link to the bid page can be found on the home page. Next to the Futures column, in blue, click on **'View cash bids.' (Image 1).** 

An alternate path would be under the grain section across the header, select **TACTION IN THE DROP DE LA CASH BIGGER (Image 2).** 

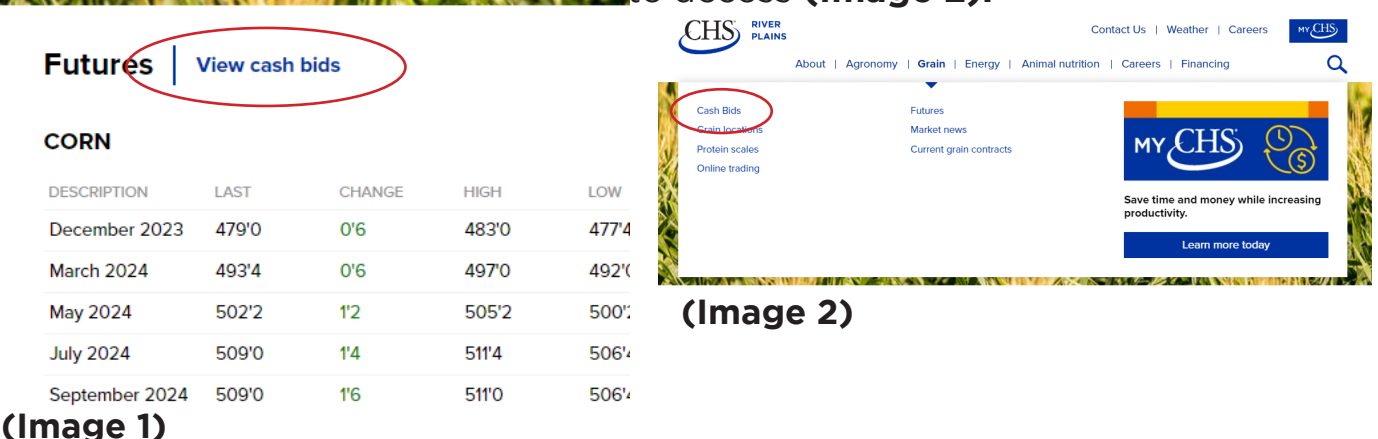

### **Selecting Location and Commodity**

Using the drop down menu, select your town name to get the latest bids for your area **(Image 3).**

Right under the location option, drop down the commodity that you would like to view **(Image 4).**

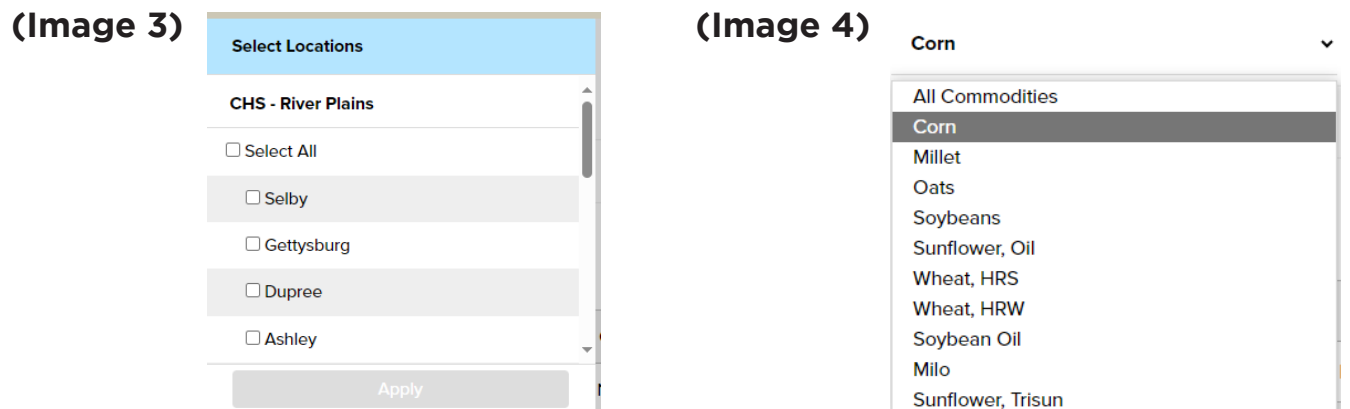

*Default view shows all locations and all commodities, but you can easily customize your view. The component is set up to remember your last view on a device. It will show that same view the next time you access the cash bids page on that device.*

## **DTN Weather**

DTN is now offering a new weather feature that has advanced views available through drop-down filters, visible on both your computer and phone.

To view, navigate to the full weather page on your site. A link to the full weather page can be found on the home page. Under the **Weather** section, select **View full weather** *(Image 1)*. There is also a link in the footer *(Image 2)* and/or in the main navigation, depending on how the site was built.

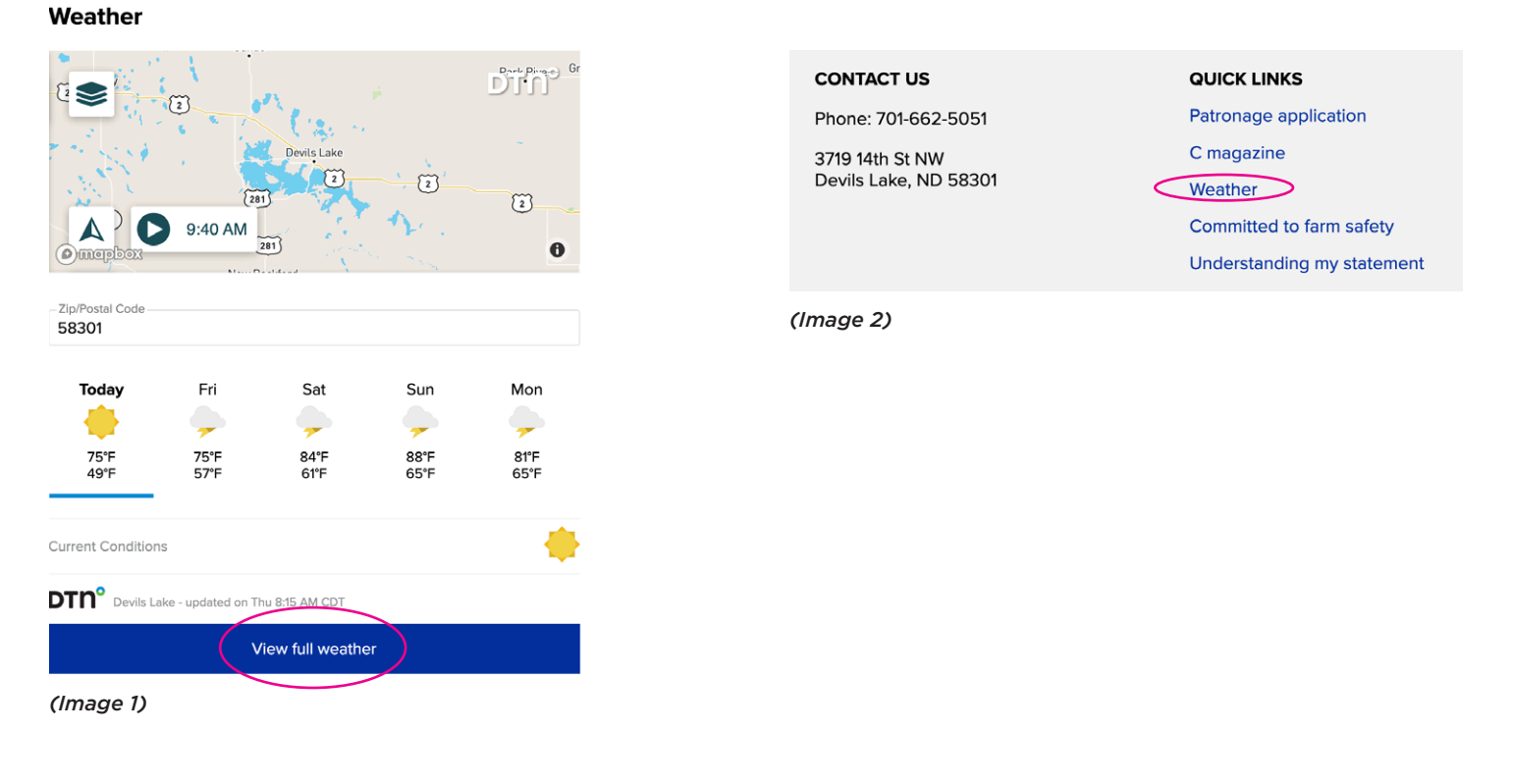

#### **Features**

#### **Local Zip Code**

Enter your local zip code above the 5-day forecast widget to get customized weather for your area *(Image 3)*.

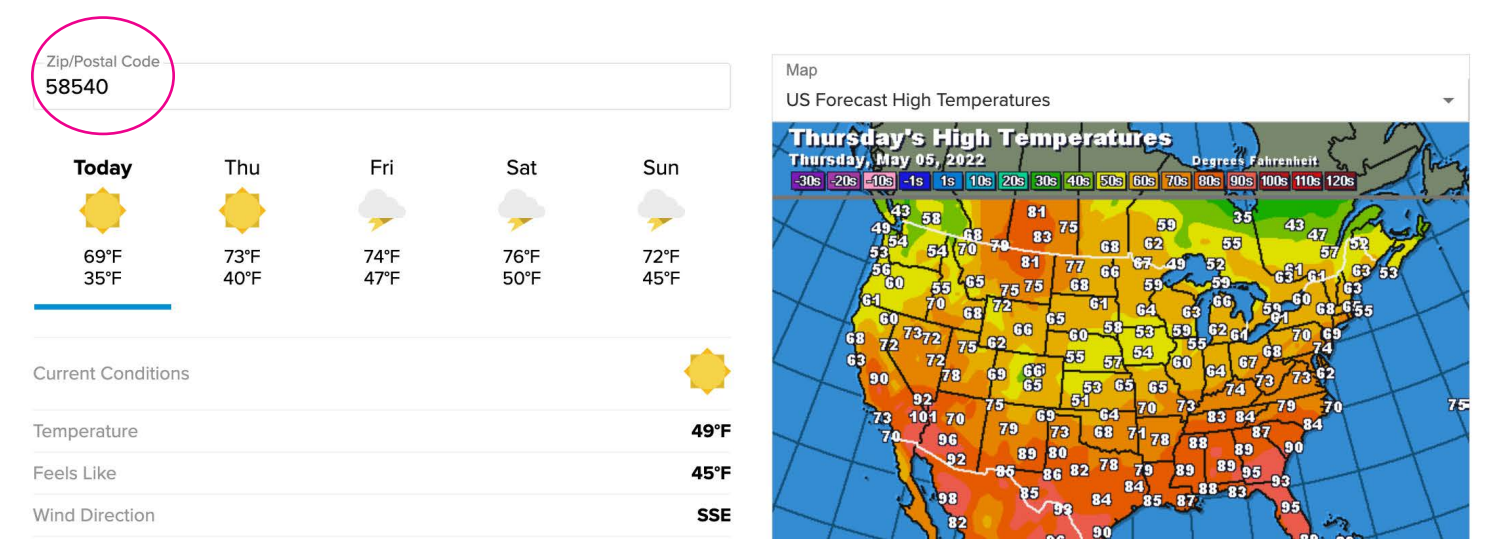

*(Image 3)*

#### **Custom Maps**

To access additional maps, click the "Layers" icon in the upper left corner of the top map *(Image 4)*. The default map is Radar, but you can scroll through and click the check box next to any of the options listed to view the maps.

Click the arrows to minimize the layers box to view the full map *(Image 5)*. To choose a different map, click the Layers icon again to view all of the map options.

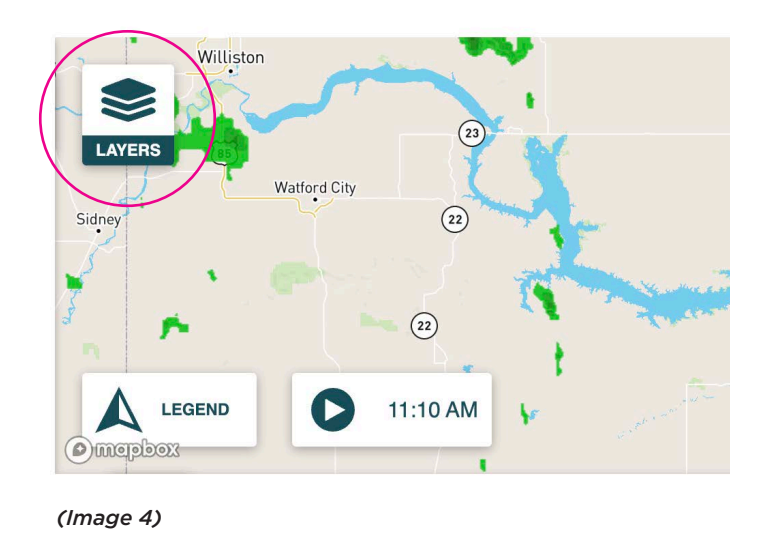

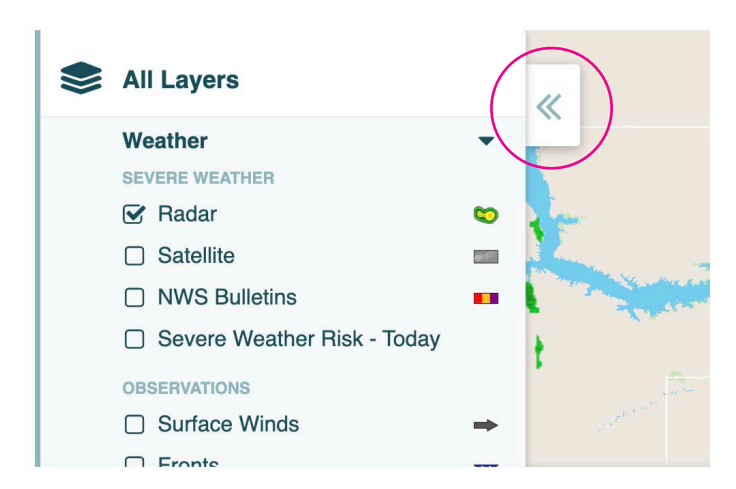

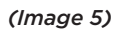

Map options:

#### All Layers Weather **SEVERE WEATHER**  $\boxtimes$  Radar CD  $\Box$  Satellite 第二  $\Box$  NWS Bulletins **I** □ Severe Weather Risk - Today **OBSERVATIONS** □ Surface Winds  $\Box$  Fronts  $\overline{\phantom{a}}$  $\Box$  Soil Temperatures 55° □ Crop Moisture Index 数数  $\Box$  Rainfall Estimate <u>. all</u> □ Growing Degree Units  $t$ □ Growing Degree Units Contour  $\odot$ □ Palmer Drought Index  $R$ □ Drought Monitor  $\approx$ **FORECAST** □ Jet Stream Winds □ Tropical Forecast  $\Omega$ □ Forecast Highs - Today □ Forecast Lows - Today □ 24-Hour Forecast Precip □ 24-Hour Forecast Fronts □ 48-Hour Forecast Precip 48-Hour Forecast Fronts

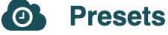

**Surface Weather Analysis** 24-Hour Surface Forecast 48-Hour Surface Forecast **Tropical Analysis**